# *Mailbox migration tool*

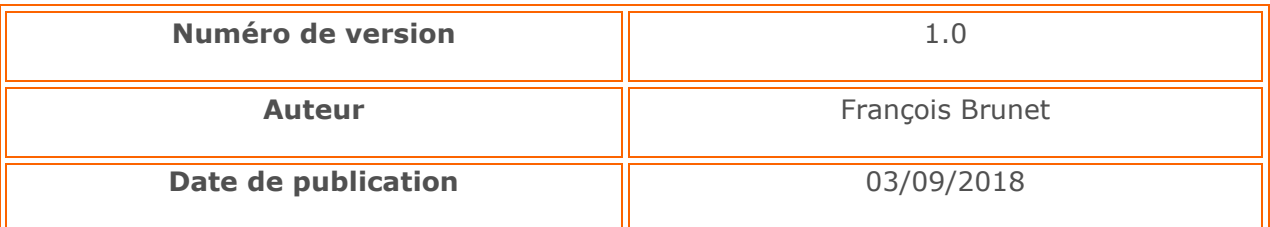

*L'information contenue dans ce document est sujette à changement périodique. Ce document contient des informations confidentielles.*

*Tous droits réservés. Aucune partie de ce document ne peut être photocopiée, reproduite, ou traduite dans une autre langue.*

## Index

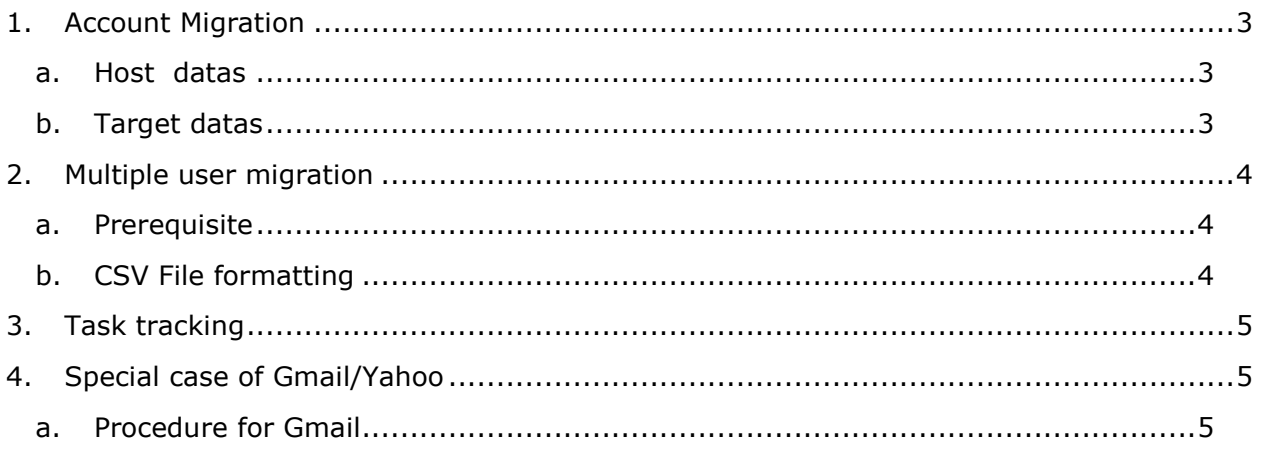

## **1. Account Migration**

<span id="page-2-0"></span>It is possible from the interface to migrate a mailbox, i.e. copy all its "mail" data into another mailbox of your domain hosted on our servers.

## a. Host datas

<span id="page-2-1"></span>This data is necessary to be able to read the contents of the mailbox whose messages you want to migrate.

- **Source host**: This is the address of the server hosting the mailbox whose data we want to migrate
- **Source Login**: Name of the mailbox whose data you want to migrate. Example: source.mailbox@purmail.net
- **Source password**: Password of the mailbox whose data you want to migrate
- **Messaging type**: Each mail server has its specificities, we have identified 4 main types of servers: G Suite (hosted by Google), MS-Exchange (Microsoft Exchange server), Office 365 (Microsoft mail hosting) and Domino (Lotus). The "Standard" category should allow data to be migrated from any server that allows IMAP connections.

# b. Target datas

<span id="page-2-2"></span>This data is necessary to define the mailbox that will receive the migrated messages.

• **Destination login** : This is the address of the mailbox that will receive the migrated data. This mailbox must be hosted on your domain, so we only enter the account name (part before @)

# **This address must exist at the time of migration and must therefore be created beforehand if necessary**

• **IMAP subscriber folder only** : If checked, this option allows you to migrate only IMAP folders that have a subscription at the source level. Otherwise the entire folder is migrated.

## **2. Multiple user migration**

<span id="page-3-0"></span>In the case of a mass migration, it is preferable to use a CSV file to import into the migration tool. This allows many mailboxes to be migrated in a single operation.

## a. Prerequisite

- <span id="page-3-1"></span>• All mailboxes to receive migration data must exist and therefore be created beforehand if necessary.
- The CSV file must be formatted correctly with the semicolon separator";". To do this, you can download the sample file providing you with the necessary information as well as the order and content of the columns that must be respected.
- **The auto-archiving** of the destination mailbox must be **deactivated.**

# • **Case (upper and lower case) is taken into account**

<span id="page-3-2"></span>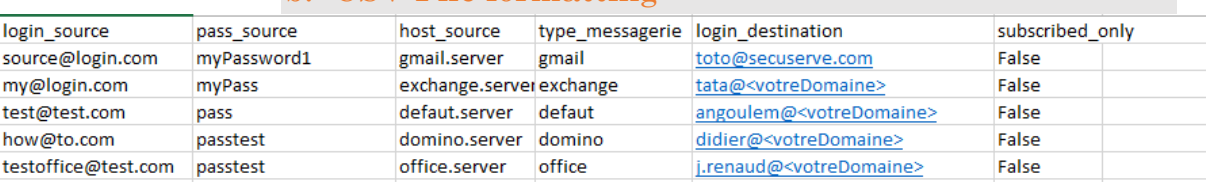

## b. CSV File formatting

- **login\_source** : Corresponds to the email address whose data you want to migrate
- **pass\_source** : Corresponds to the password of the account whose data you want to migrate
- **host\_source** : This is the address of the server hosting the box whose data we want to migrate
- **type\_messagerie** : Type of server hosting the data to migrate among 5: **gmail** (G Suite), **exchange** (MS-Exchange), **office** (Office365), **domino** (Lotus) or **default** (Standard)
- **login\_destination :** Full address (with @domain.com) of the account that will receive the data
- **subscribed\_only** : Corresponds to the option IMAP subscriber folder only, False corresponds to the unchecked option and True to the checked option. **False is therefore the default value.**

#### **3. Task tracking**

<span id="page-4-0"></span>Task tracking allows you to view the status of different migration tasks. Their status can have four values :

- **NEW** : The task has not yet been taken into account
- **PENDING** : The task is in progress
- **ERROR** : The migration failed. This is often an authentication error (login/password) or a bad setting of the source account (see special case of Gmail/Yahoo below)
- **COMPLETED** : The migration was successful.

**4. Special case of Gmail/Yahoo**

<span id="page-4-1"></span>Make sure that the iMAP protocol and the "Allow less secure applications" option are enabled for "Gmail" or "Yahoo" accounts, otherwise the migration may fail.

# a. Procedure for Gmail

## <span id="page-4-2"></span>Configuring the IMAP protocol **Step 1** : **Check the IMAP activation**

Open Gmail on your browser.

At the top right, click Settings.

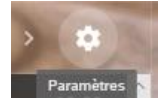

Click the Transfer and POP/IMAP tab.

In the "IMAP Access" section, click Activate IMAP.

Click Save Changes.

## **Step 2 : IMAP protocol settings for Gmail:**

- IMAP Server : **imap.gmail.com**
- SSL required : **oui**
- Port : **993**

## Allow less secure applications

In your Google Account, click the "Connection and Security" field

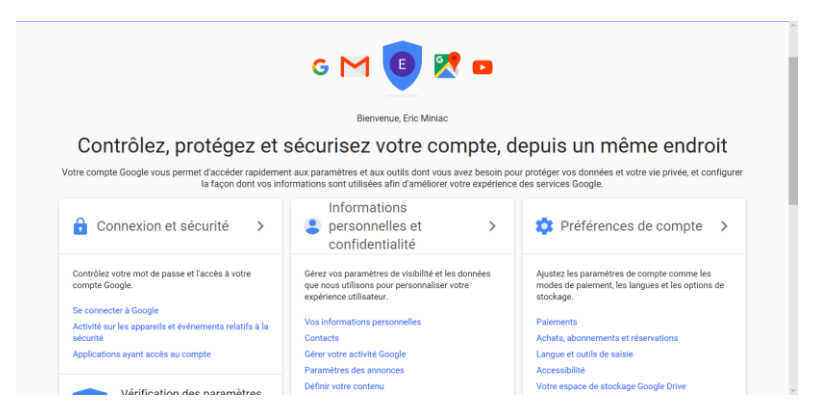

Click on applications that have access to the account:

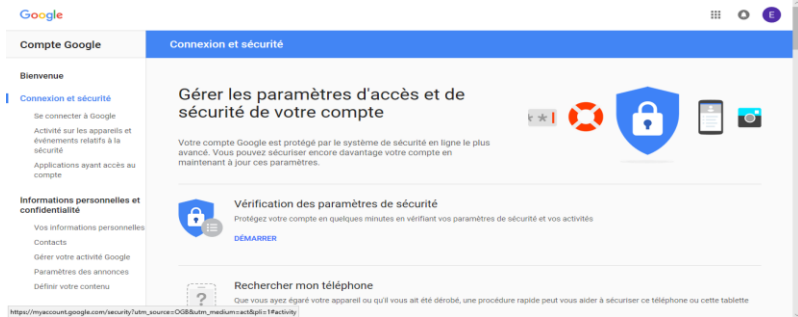

#### Activate the option :

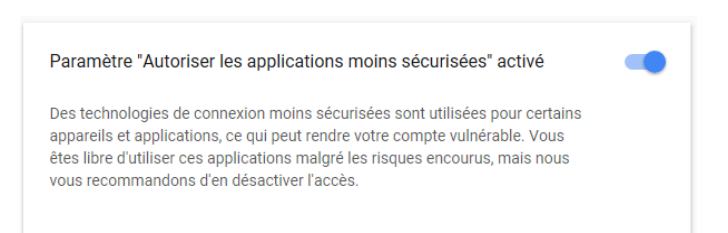